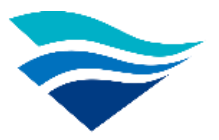

# 交通部航港局

# 第二代航港單一窗口服務平臺**(MTNet 2.0)** 建置案

# 二代常用功能及 **BPR** 功能專區介紹

中華電信數據通信分公司 中華民國 **110** 年 **3** 月

### 章節目錄

## 目錄

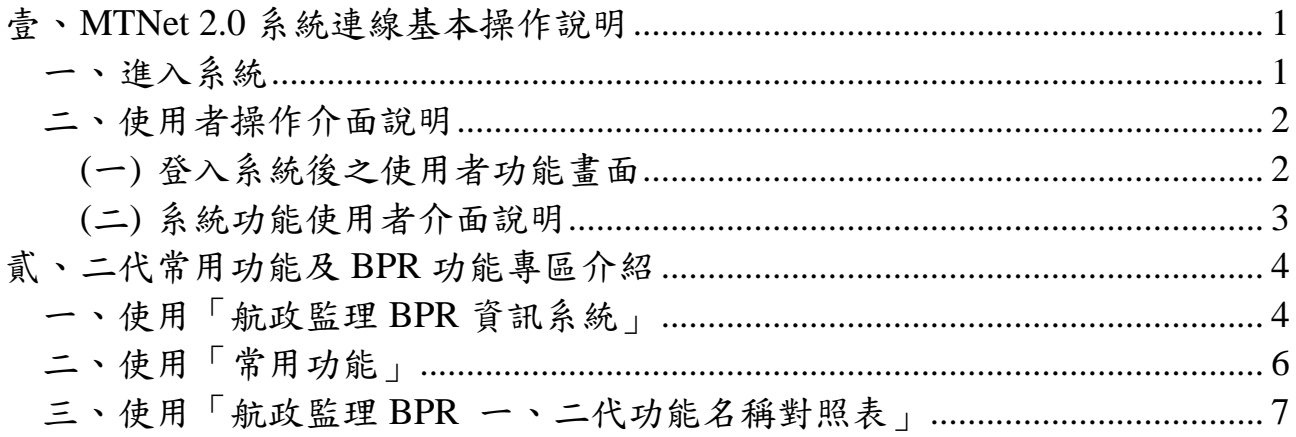

<span id="page-2-1"></span><span id="page-2-0"></span>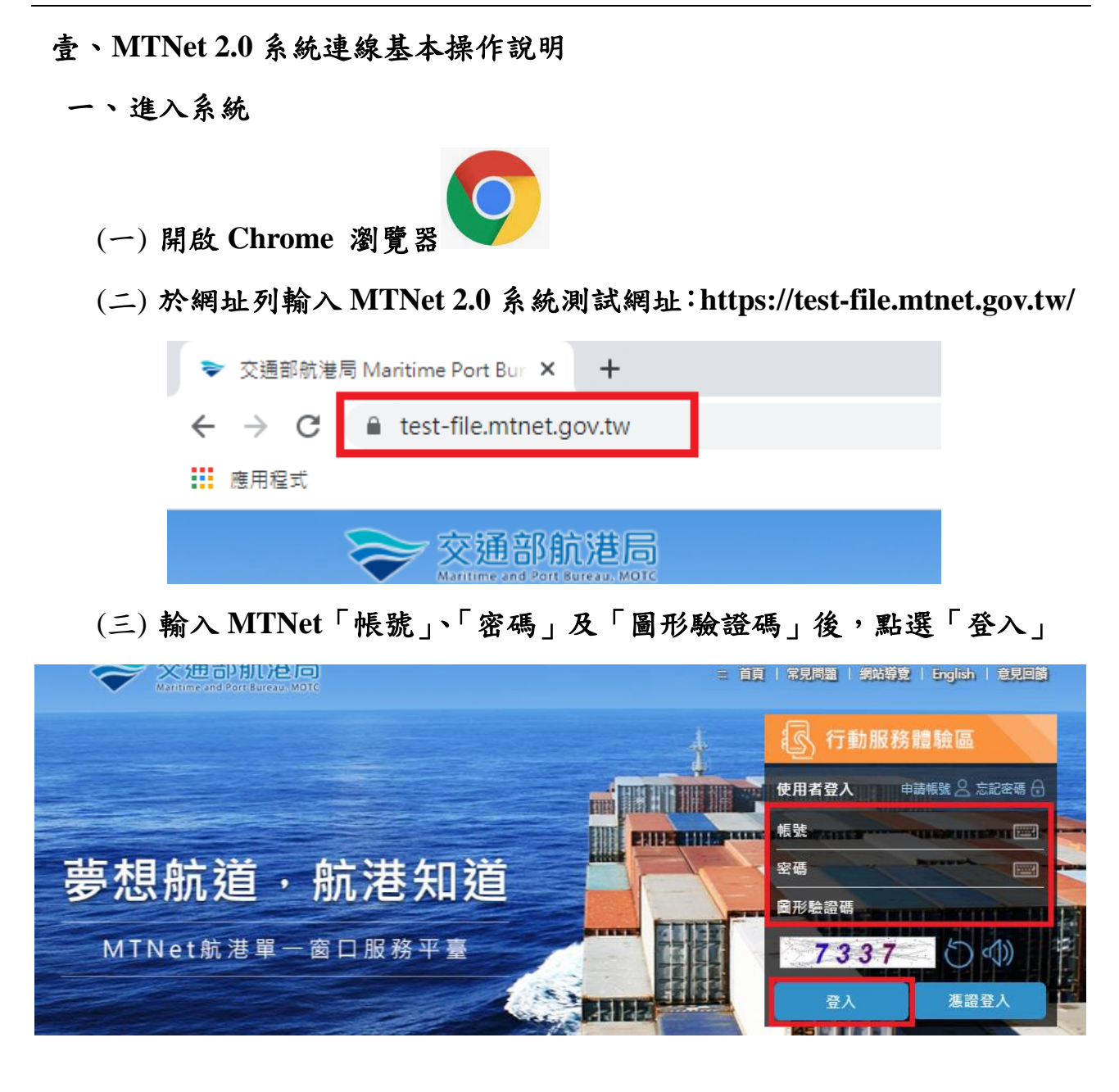

<span id="page-3-1"></span><span id="page-3-0"></span>二、使用者操作介面說明

#### (一) 登入系統後之使用者功能畫面

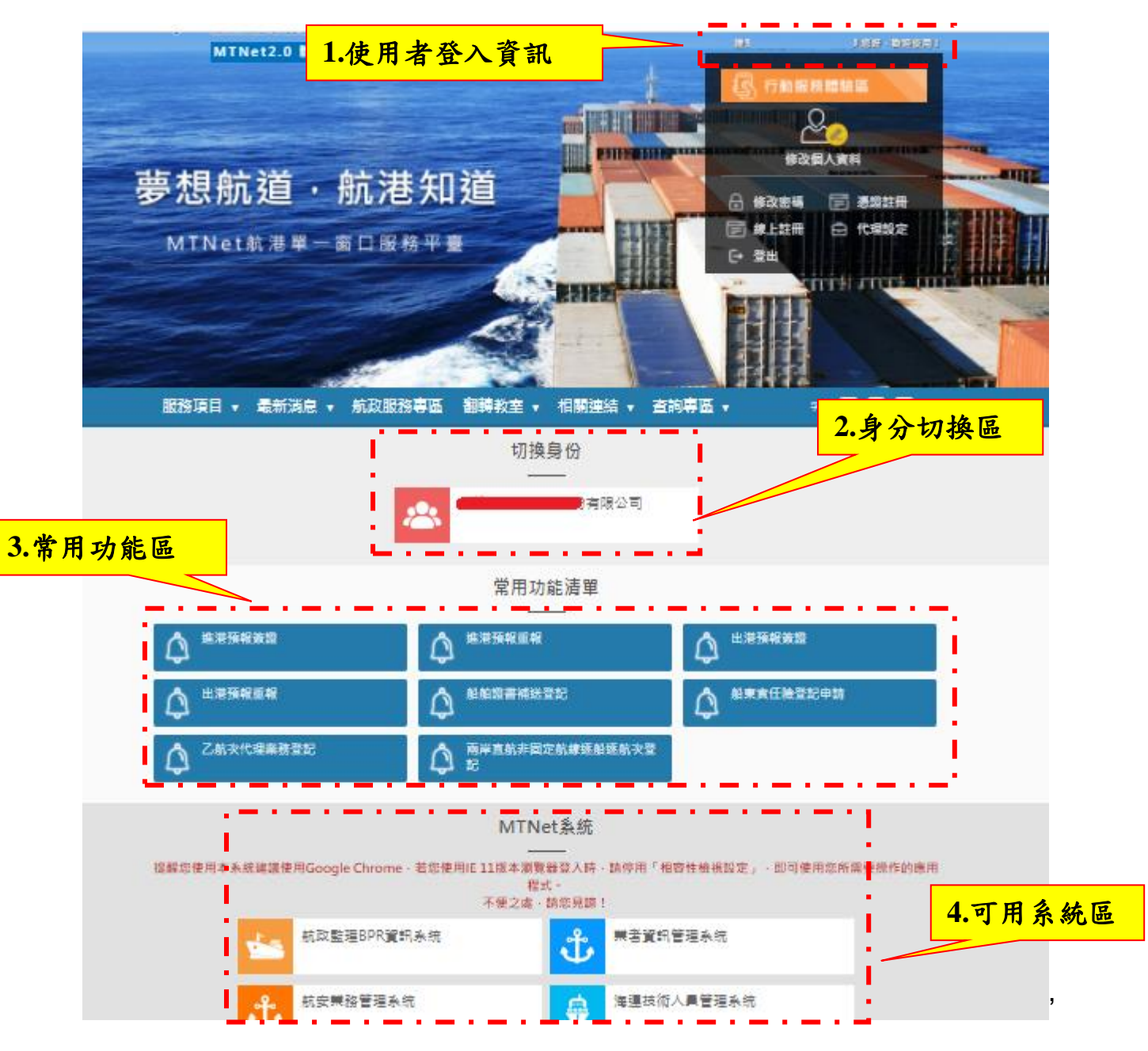

- 1、 使用者登入資訊:此區主要是呈現登入者之資訊。
- 2、 身分切換區:若登入者具有多重身分,可於此區切換身分操作系統。
- 3、 常用功能區:系統依據登入者角色身分,列出常用功能清單供登入 者快速點選使用。
- 4、 可用系統區:系統依據登入者角色身分,列出登入者可使用之系統 清單。

<span id="page-4-0"></span>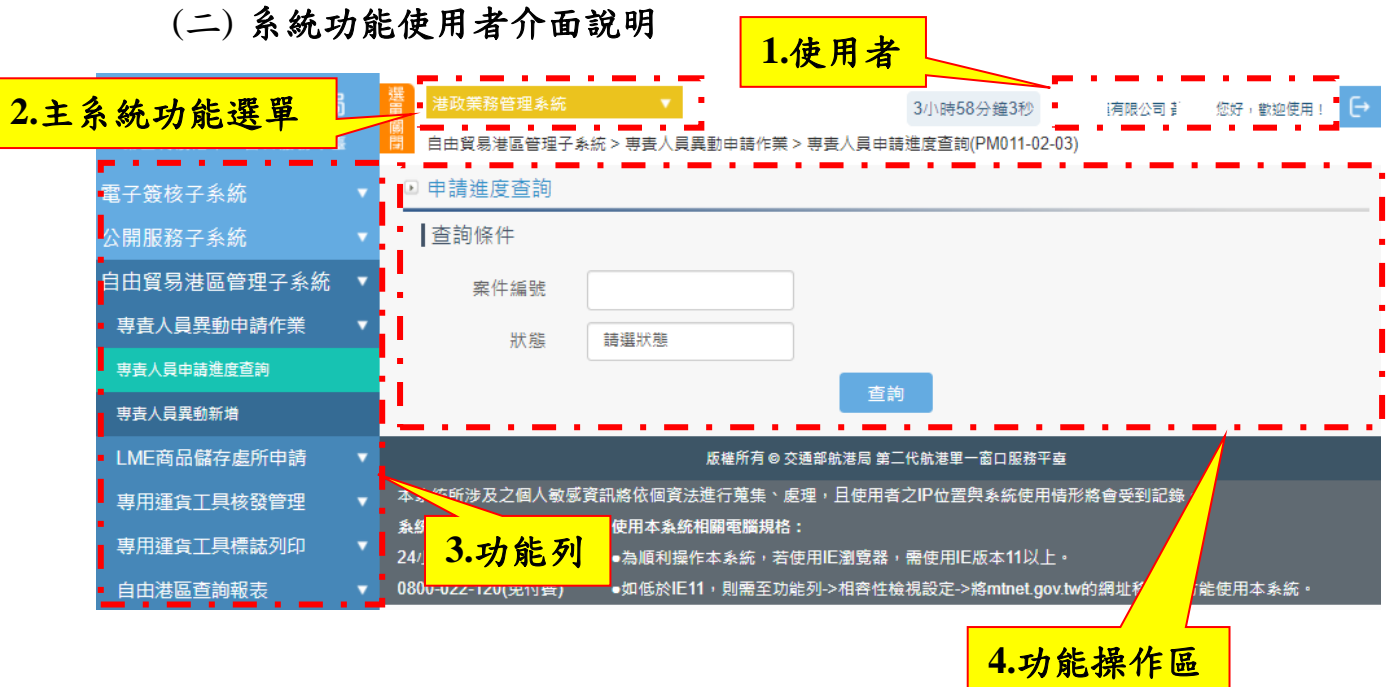

- 1、 使用者:此區主要是呈現登入者之資訊。
- **2**、 主系統功能選單:呈現使用者有被授權之主系統功能清單,如:業 者資訊管理系統(IM)、港政業務管理系統(PM)、船舶管理系統 (VM)、海運技術人員管理系統(MT)...等。
- **3**、 功能列:此區主要是呈現各子系統,登入者有權限看到的功能模組 之各功能。點選各功能,則該功能會顯示於功能執行區。
- **4**、 功能操作區:此區主要是呈現各功能畫面。

#### <span id="page-5-0"></span>貳、二代常用功能及 **BPR** 功能專區介紹

因一、二代系統之功能架構及流程設計略有不同,為讓使用者可快速找到 與 BPR 相關之功能,二代系統提供如下方式供功能查詢使用:

#### <span id="page-5-1"></span>一、使用「航政監理 **BPR** 資訊系統」

使用者依據本文件章節[「壹、一、進入系統」](#page-2-1)操作步驟進到二代系統 後,點選航政監理 BPR 資訊系統,即可找到二代對應一代 BPR 常用之相 關功能。

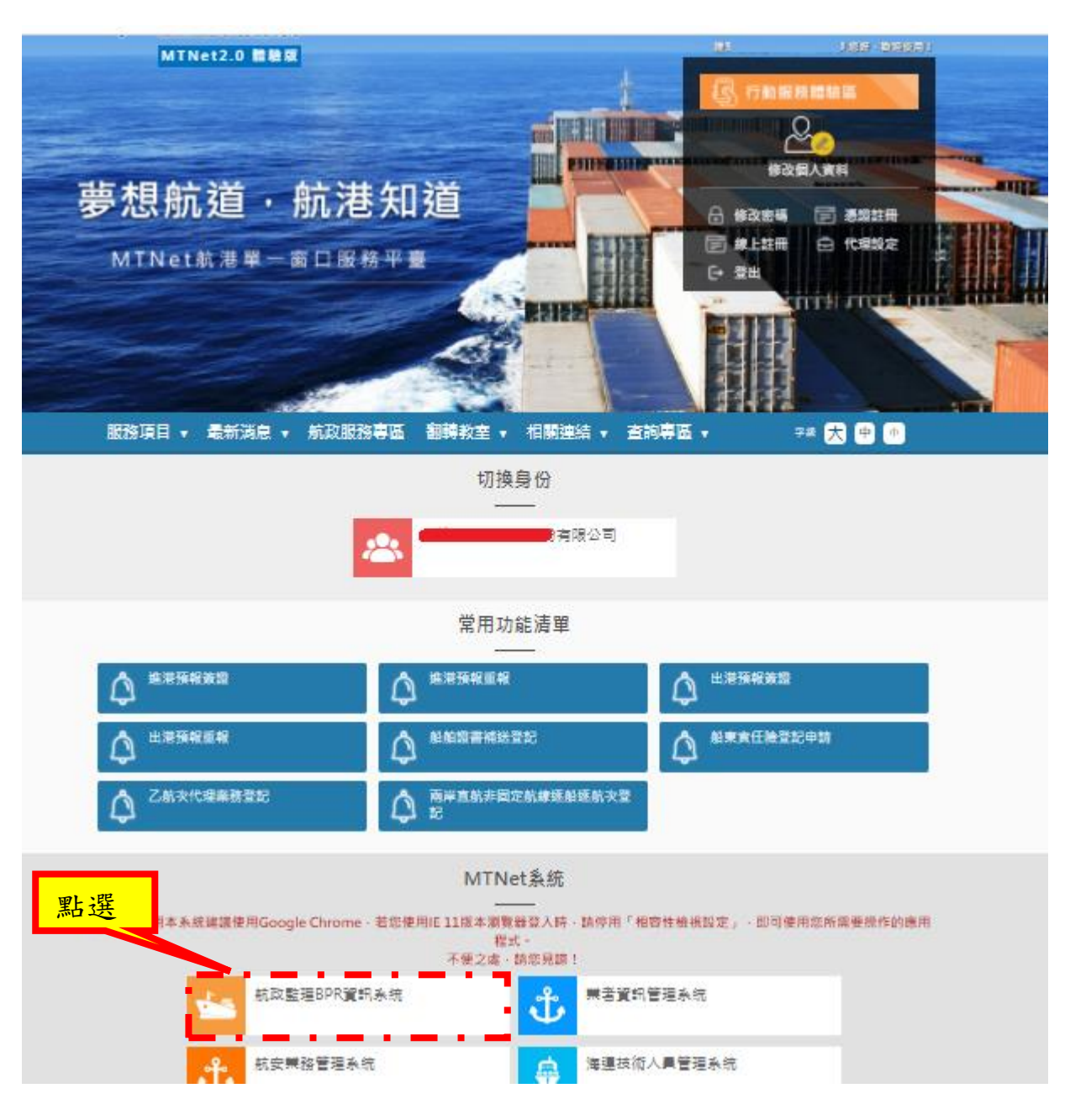

航政監理 BPR 資訊系統功能頁(如下圖),同一代系統區分為 4 大頁 籤「進出港管理」、「航運業管理」、「船舶管理」、「船員申辦」,使用者可 依業務屬性找到對應功能。

航政監理BPR資訊系統→→▼ 航政監理BPR資訊系統 進出港管理 航運業管理 船員申辦 船舶管理 --**COL** - a a s  $\sim$ 有關聯合國安全理事會第2270號及2321號決議制裁北韓內容,請各航運業者確實配合辦理, 以免所屬船舶違反決議內容而遭到聯合國會員國制裁,制裁內容如下(詳細內容可參考航港局官網/訊息發布/政令宣導): 1.禁止將船舶租另給北韓或載運聯合國對北航禁運之物品。 2.禁止向北韓提供船員服務。 3.各國除非基於人民生活所必需,不得向北韓購買或轉運來自北韓之煤炭、鐵及鐵礦石,並嚴格限制北韓出口煤炭之上限。 4.禁止北韓出口銅、鎳、銀、鋅、雕像等至其他國家。 一般進出港申請 - 進港預報簽證 - 出港預報簽證 - 進港預報重報 - 出港預報重報 - 進港預報註鎖 - 出港預報註鎖

#### <span id="page-7-0"></span>二、使用「常用功能」

使用者依據本文件章節[「壹、一、進入系統」](#page-2-1)操作步驟進到二代系統 後,系統會依據使用者角色身分,於常用功能區列出常用功能清單供使用 者快速點選使用。

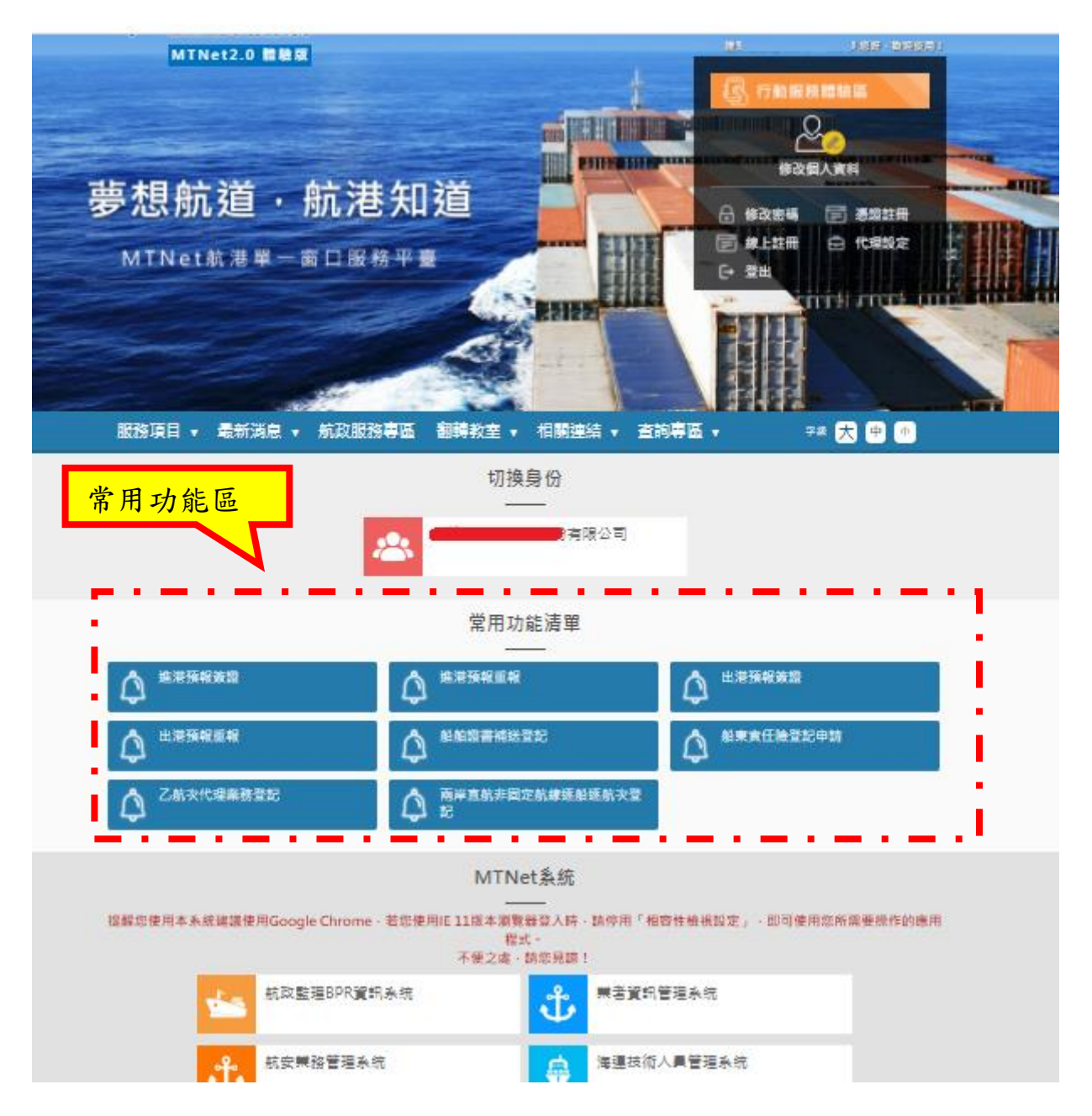

#### <span id="page-8-0"></span>三、使用「航政監理 **BPR** 一、二代功能名稱對照表」

茲整理一代航政監理 BPR 對應二代之功能名稱對照表,供使用者查 訽一二代對應功能,使用者可依對照表提供之二代功能路徑,按步點選, 即可找到欲使用之功能。

使用者依據本文件章節[「壹、一、進入系統」](#page-2-1)操作步驟進到二代系統 後,點選翻轉教室→下載專區→下載航政監理BPR 一、二代功能名稱對 照表→於對照表搜尋一代功能名稱關鍵字,即可找到對應之二代功能名稱 及二代功能路徑。

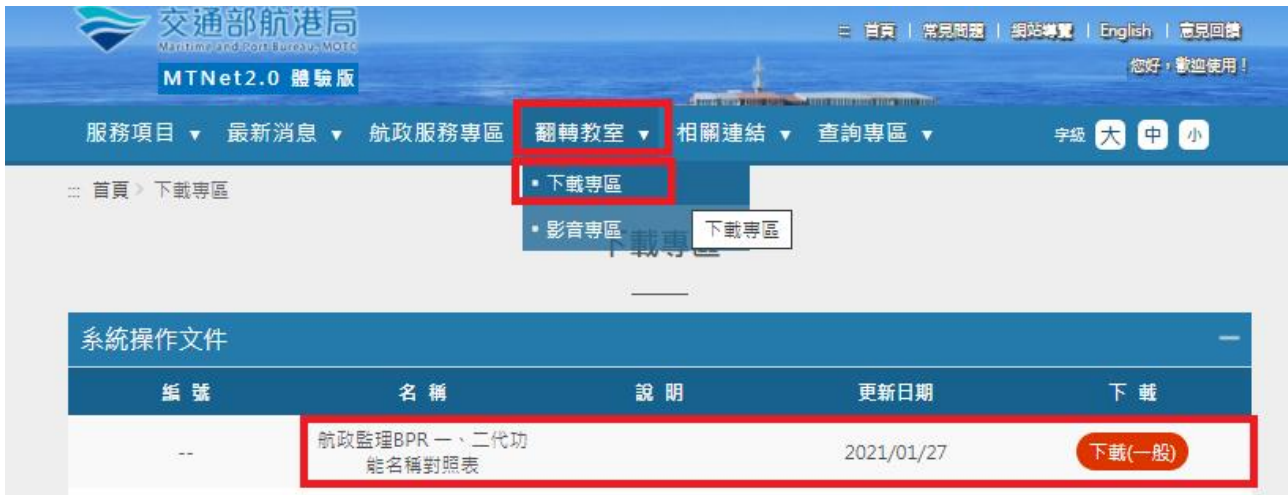

#### 航政監理 BPR 一、二代功能名稱對照表檔案內頁示意圖如下:

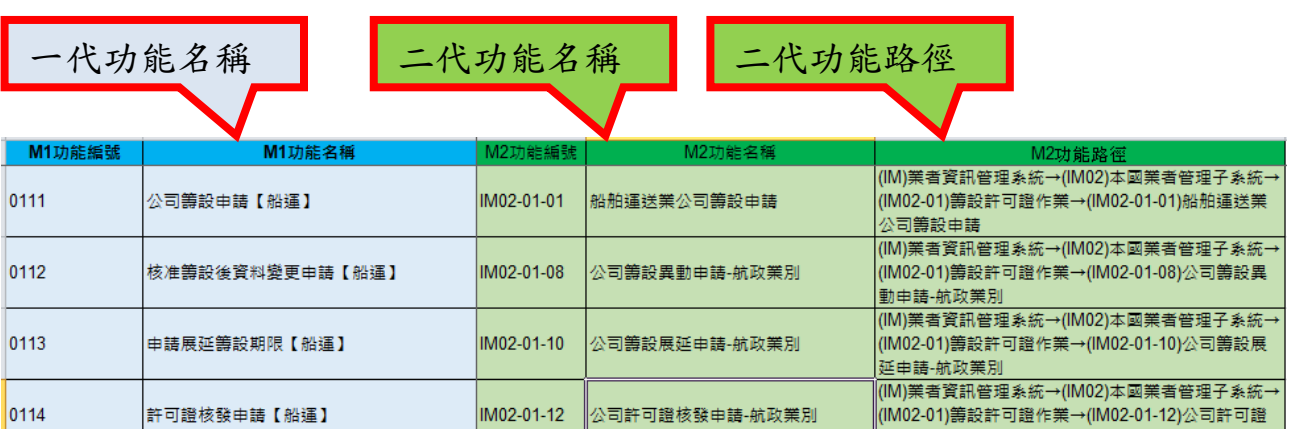